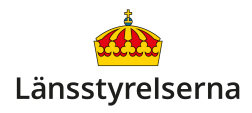

# **Ställ in och återställ din iPhone**

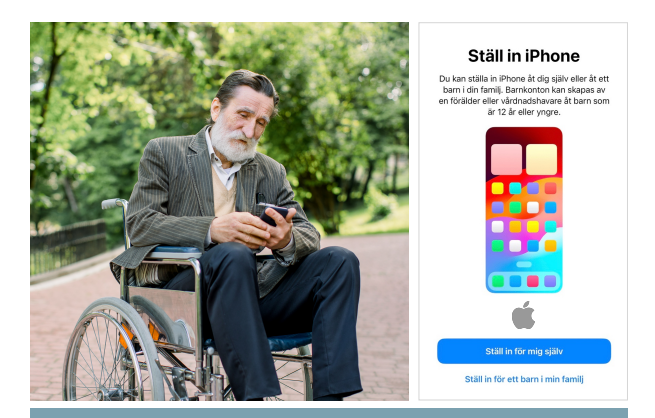

### **Hur ställer jag in och återställer min iPhone?**

- När du startar upp en ny iPhone leder den dig igenom olika val för att anpassa dess funktioner efter dina önskemål.
- Du kan flytta data, inställningar och appar från en gammal iPhone till din nya.
- Du kan återställa en begagnad iPhone och ta bort alla appar och personliga inställningar från den förra ägaren, och ställa in den som en helt ny iPhone.

#### **Hur ställer jag in min nya iPhone?**

När du startar upp en helt ny iPhone för första gången kommer telefonen att guida dig igenom ett antal steg där du får välja viktiga uppgifter som vilket språk smarttelefonen ska använda, dess PINkod, om du vill föra över din information och dina appar från din förra smarttelefon, med mera. Din iPhone ger dig tydliga anvisningar om vad du ska göra, så följ stegen på skärmen.

Du behöver också ansluta till ett nätverk för att ge din smartelefon internettillgång. Du kan välja ditt eget trådlösa hemmanätverk eller annat tillgänglig trådlöst nät. Om du saknar nätverk kan du använda ditt telefonabonnemangs medföljande internet. Det kräver att du har stoppat in ditt SIM-kort i din nya iPhone - vilket du kan göra när som helst under uppstartsprocessen.

Ett av de första valen du ges är om du vill använda **Snabbstart** för att flytta över alla dina appar, inställningar, sms, bilder och övrig data från din gamla iPhone. För att använda **Snabbstart** startar du din gamla iPhone, kontrollerar att **Bluetooth** är påslaget i appen

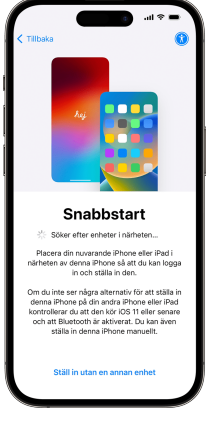

**Inställningar**, lägger båda smarttelefonerna intill varandra och följer instruktionerna på skärmen.

Om du har en gammal iPhone som inte längre är tillgänglig - för att den har gått sönder eller försvunnit, till exempel - kan du ändå flytta över dina appar och data till din nya smarttelefon. Det kräver att du tidigare aktiverat säkerhetskopiering på din gamla iPhone och var inloggad via **Apple-ID** ett gratiskonto som behövs för att ladda ner appar och använda Apples olika tjänster. Kontot används också för att säkerhetskopiera innehållet på din smarttelefon och lagra det på internet.

Lite senare i processen frågar din iPhone nämligen om du vill **Återskapa eller överföra appar och data**. Om du väljer **Från iCloud-kopia** och loggar in med ditt Apple-ID hämtar din nya iPhone dina appar, data och inställningar från kopian av din gamla iPhone i molnet.

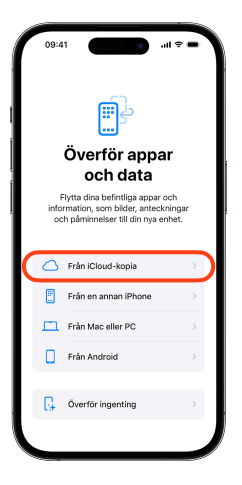

Se sista sidan av den här broschyren för beskrivning av hur du aktiverar säkerhetskopiering - även om du inte hade funktionen påslagen i din gamla iPhone är det viktigt att du aktiverar den i din nya smarttelefon!

Även om du väljer att inte hämta data från en gammal smarttelefon kommer din iPhone att be dig att logga in på ditt **Apple-ID** i ett senare steg. Om

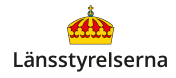

du redan har ett Apple-ID loggar du in genom att fylla i e-postadressen knuten till ditt Apple-ID, skriva in ditt lösenord och bekräfta dina uppgifter.

Om du saknar ett Apple-ID väljer du alternativet **Har du glömt ditt lösenord eller har du inte något Apple-ID?** På nästa sida väljer du **Skapa nytt Apple-ID**.

Följ instruktionerna för att skapa och logga in med ditt **Apple-ID**.

Du kan läsa mer om vad Apple-ID är, hur du skapar det och vad du kan göra med ditt Apple-ID i länsstyrelsernas broschyr **Skapa ett Apple-ID för din iPhone**.

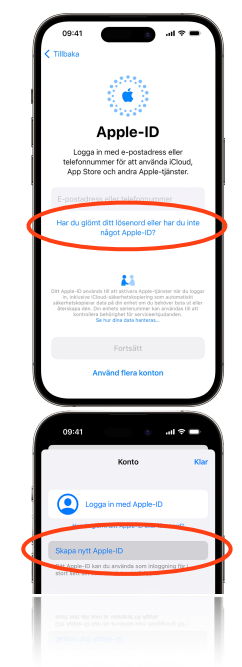

Efter detta kommer din iPhone att lotsa dig genom fler inställningar och val.

Svara ja när din smarttelefon frågar dig om du vill använda ansiktsigenkänning (**Face ID**) eller fingeravtryck (**Touch ID**) för att låsa upp din telefon - båda metoderna är mycket säkrare än att skydda din iPhone med endast PIN-kod.

Välj också att slå på automatiska uppdateringar när du får frågan - din iPhone och dina appar blir både säkrare, smartare och mer stabila för varje ny uppdatering.

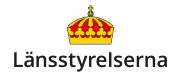

Det är väldigt viktigt att du lägger båda lösenorden som du skapar under den här processen på minnet:

- PIN-koden för att låsa upp din iPhone.
- Lösenordet till ditt Apple-ID.

## **Hur nollställer jag en iPhone?**

Om du köper eller tar över en begagnad iPhone händer det ibland att smarttelefonen har kvar den gamla ägarens Apple-ID, appar och information.

Då kan du nollställa iPhonen och ställa in den som en helt ny smarttelefon, och sedan använda ditt eget Apple-ID, dina appar och inställningar:

1. Öppna appen **Inställningar**.

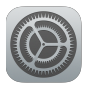

- 2. Välj alternativet **Allmänt**.
- 3. Skrolla längst ner och välj **Överför eller nollställ iPhone**.
- **innehåll och inst.** 4. På sidan som nu visas väljer du **Radera allt**
- 5. Tryck på knappen **Fortsätt**.
- 6. Du får några kontrollfrågor och bekräftar att du vill radera genom att slå in din PIN-kod.
- 7. Din iPhone startas nu om.
- 8. Du ställer nu in den som om den vore helt ny och skapar ditt Apple-ID - se sida 2-5 av den här broschyren.

# **Hur slår jag på säkerhetskopiering på iPhone?**

Den viktigaste inställningen att aktivera på din nya iPhone är säkerhetskopiering av appar och data:

- 1. Öppna appen **Inställningar.**
- 2. Tryck på ditt namn längst upp på skärmen.
- 3. Tryck på alternativet **iCloud** i mitten av skärmen.
- 4. Tryck på alternativet **iCloud-säkerhetskopia**  långt ner på skärmen.
- 5. Aktivera **Säkerhetskopiera denna iPhone**  - knappen blir grön när funktionen är på.

#### **Var kan jag få mer hjälp med Apple-ID?**

Om du behöver hjälp med att ställa in och återställa din iPhone kan du vända dig till Apples supportsida:

#### [support.apple.com/sv-se/105132](https://support.apple.com/sv-se/105132)

Om du vill veta mer har länsstyrelserna tagit fram en film som går igenom hur du ställer in din iPhone.

På länsstyrelsens hemsida hittar du dessutom fler filmer och broschyrer som visar dig mycket annat

du kan göra med din smarttelefon. Skanna QR-koden till höger med smarttelefonens kamera och tryck på [lansstyrelsen.se](http://lansstyrelsen.se) så kommer du dit.

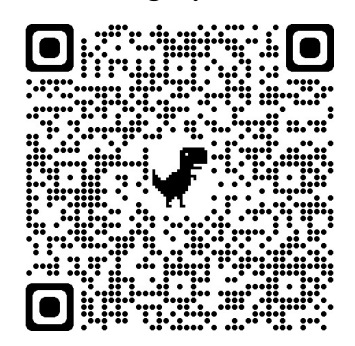

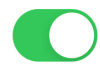

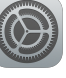